# ファイル

# ファイルとフォルダ

パソコン初心者の方は、ファイルとフォルダを同じものと思ってしまうことが往々にして あるようです。日本語でファイルというと、キングジムのキングファイルのように、書類 を綴じるためのもの、すなわちフォルダ(書類挟み)とほぼ同じ意味で使われることが あるからでしょう。

コンピュータの世界では、両者は明確に区別されます。

日常生活において「この書類はファイルしておこう」という時の書類がコンピュータの 世界でのファイルで、「ファイルしておこう」のファイルがコンピュータの世界でのフォル ダに相当します。

パソコンなどにおける OS(Operating System)は、ファイルという単位でデータやプロ グラムを管理し、記憶装置に記録します。つまり、コンピュータの世界におけるファイ ルは、情報を「所定の形式を有するひとつのかたまり」として扱うためのものなのです。 ファイルには用途や形式によって様々な種類がありますが、 大きく分けて、コンピュ ータが実行することができる命令の集合であるプログラムファイルと、コンピュータの 利用者が作成した情報を記録しておくデータファイルがあります。

一方、コンピュータの世界でのフォルダはファイルを保存するための入れ物ということ になりますが、実はファイルだけでなく、ファイルを収めた他のフォルダをも入れておく ことができます。つまり、フォルダは階層構造(ツリー構造)を形成することができるの です。階層構造とすることで、多数のファイルを分類・整理して保存しておくことで、必 要なファイルを取り出しやすくできるのです。

ディレクトリ

【便利知識】

Windows などのパソコンではなじみやすいフォルダという用語が使用されていますが、 実はコンピュータ全般ではフォルダのことをディレクトリと呼びます。

ディスクドライブを開いて最初にフォルダやファイルがある場所がルートディレクトリで す。

ディレクトリ配下のディレクトリ(フォルダ)をサブディレクトリと呼びます。逆に、サブデ ィレクトリから見て上位にあるディレクトリ(フォルダ)を親ディレクトリと呼びます。 現在居るところのディレクトリをカレントディレクトリと呼びます。

ファイル(あるいはフォルダ)の所在位置までの経路をパスと呼び、ルートディレクトリ からの経路を絶対パス、カレントディレクトリからの経路を相対パスと呼びます。

#### エクスプローラ

Windows でファイルやフォルダの表示や 管理に使うソフトウェアをエクスプローラ (Explorer:正式には Windows Explorer) といいます。昔はファイルマネージャと呼 ばれていたものの後継のソフトです。 Web 閲覧のために使うインターネットエク スプローラ(IE:Internet Explorer)とは別 ものです。紛らわしいですね。

コンピュータに接続されたドライブ、フォル エクスプローラの画面例 ダ、ファイルを階層構造で表示して、コピー や移動、名前の変更、プログラムの実行と いった操作を行えます。

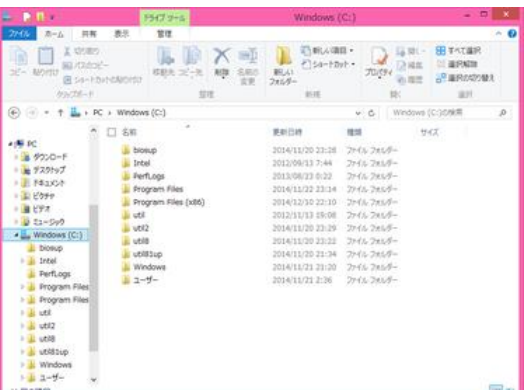

左側に表示される領域(フォルダ一覧)からフォルダを選ぶと、右側の欄にその内容 が表示されます。フォルダ一覧のそれぞれの項目はツリー状になっていて、展開した り折りたたんだりできます。

## ファイルとは

ファイルについて、もう少し細かく見ていきましょう。

コンピュータにおけるファイル(file)は、コンピュータでデータを扱うときの基本単位と なる「データのまとまり」のことを言います。「データのまとまり」なので、データセット (data set)と呼ばれることもあります。

Word 文書や Excel ブックなどの文書、写真画像、音声や動画などのデータファイル だけでなく、種々のアプリなど、コンピュータ上で実行される形式で記述されたプログ ラムもファイルの仲間です。

Windows で扱うファイルには、ファイル名(filename)とファイルの種類を示す拡張子 (extension)が付けられて、他と識別されるようになっています。ファイル名と拡張子 の間はピリオドで仕切られます。例えば、「memo.txt」ならば「txt」部分が拡張子です。 拡張子に文字数制限はありませんが、3 文字の拡張子が最も多く、次に多いのは 4 文字の拡張子で、これらが主流になっています。

Windows では、拡張子でファイルの種類を判断し、「ダブルクリックでどのアプリケー ションソフトを使って開くのか?」などの設定がなされてます。例えば、「xxx.txt」ならメ モ帳で開く、「xxx.docx」なら Word で開く、「xxx.xlsx」なら Excel で開く、などのよう な設定です。このような設定のことを拡張子の関連付けといいます。主な拡張子につ いては、予め標準的な関連付けの設定がされていますが、ユーザの好きなように関 連付けを変更することができます。

このように拡張子はファイルの種類を判断する重要な設定に関わる問題なのですが、 Windows パソコンの初期設定ではこの拡張子が見えないようになっています。 そ の代り、拡張子が見えなくてもアイコンの絵柄で何のファイルなのかなんとなく分かる ようになっています。

#### 【便利知識】

#### エクスプローラで隠しファイルも表示する

拡張子が見えないために、「拡張子まで含めたファイルの本名が分からずパスが特 定できない」など、不便なことが往々にしてあります。拡張子が見れて困ることはあり ませんので、拡張子を見れるようにしておくことをお勧めします。 具体的には、エクスプローラを立ち上げて、「表示」タブの「表示/非表示」 グループに

ある「ファイル名拡張子」 にチェックを入れます。一度この設定をすれば、チェックを オフにしない限り、拡張子が見れる状態が継続します。

# 主な拡張子

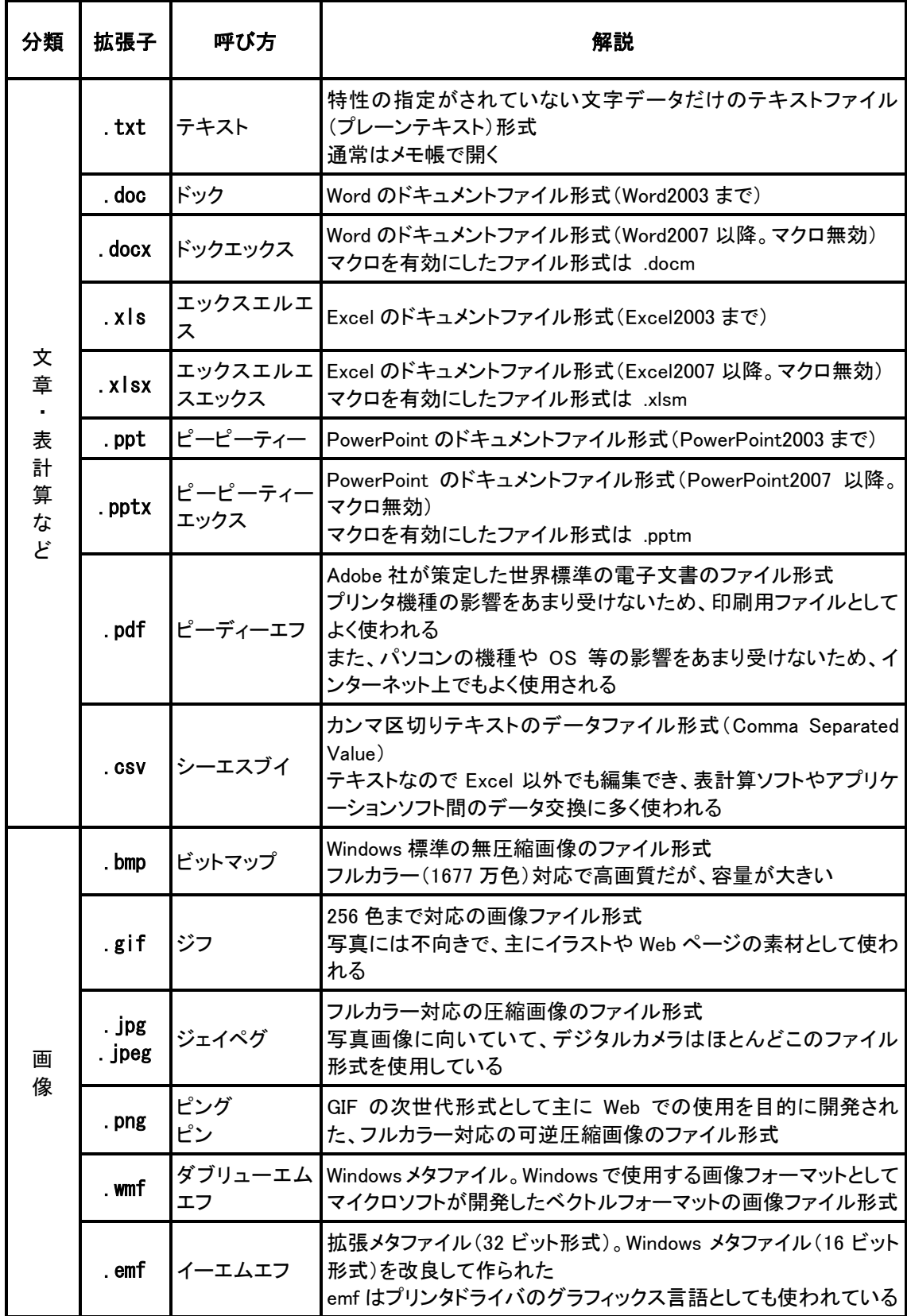

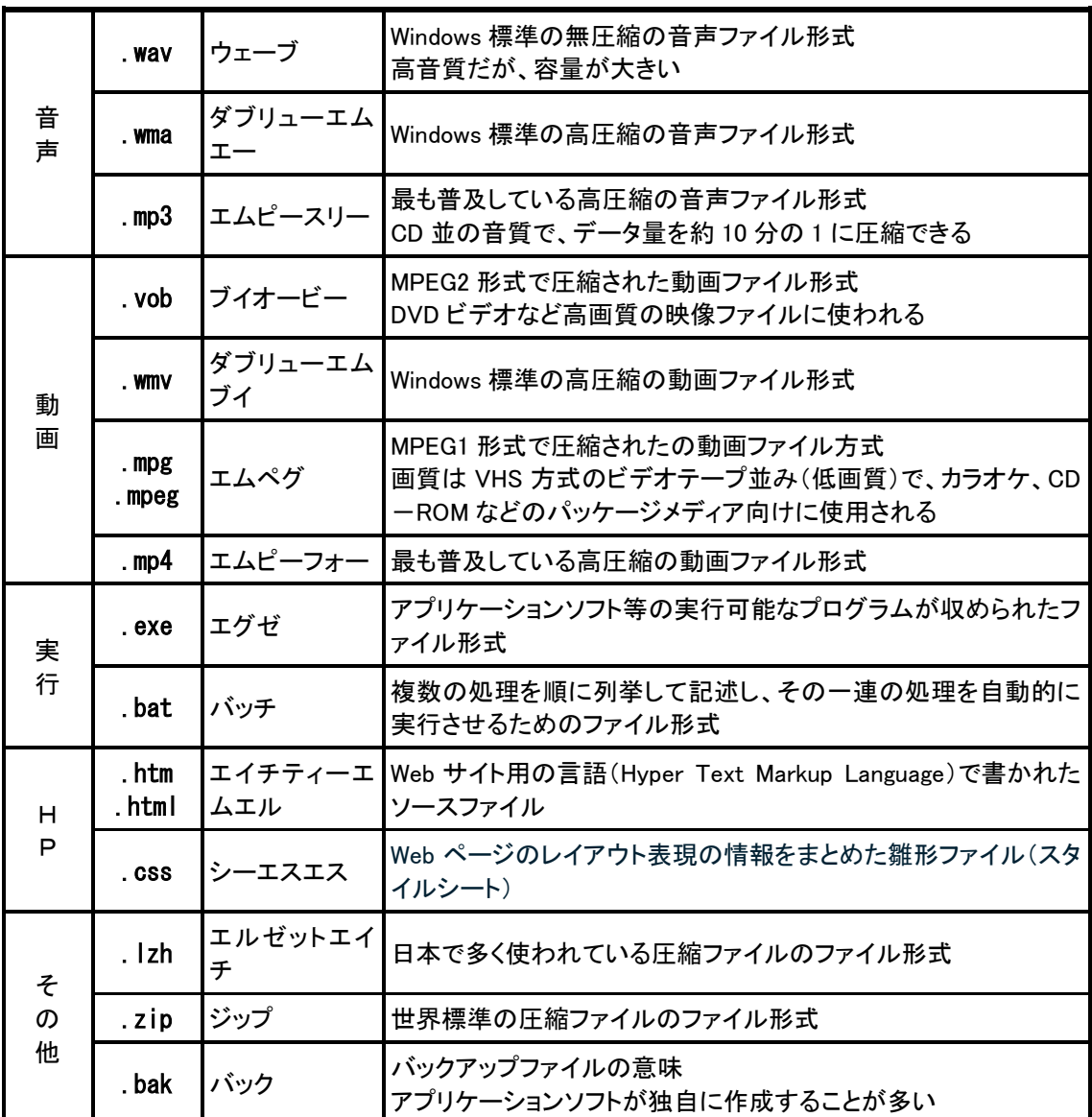

### 隠しファイル・隠しフォルダ

Windows には、エクスプローラの表示画面上でファイルやフォルダを非表示にする機 能があります。非表示に設定したファイルを隠しファイル、フォルダを隠しフォルダと言 います。

ファイルやフォルダを隠す理由は、

- 1. 通常は触れる必要のない(触れてほしくない)ファイルやフォルダなので、非表 示にすることで誤って削除や変更をしないようにする
- 2. 増えたファイルを整理するため古いファイルを非表示にする
- 3. セキュリティやプライバシーの観点で第三者から見えなくする

などのためです。

例えば、一般には「ローカルディスク(C ドライブ)」の「ProgramData」フォルダは非表 示の設定になっています。このフォルダの中には様々なアプリのフォルダが並んでお り、それぞれの処理で用いる重要なデータが保存されています。間違った操作で削除 されたりしないように(理由の 1)、Windows の標準で隠しフォルダになっているので す。

【便利知識】

#### 隠しファイルの設定と解除

上述の理由 2 や 3 のため、利用者が個々にファイルやフォルダを非表示にすることも できます。

具体的には、ファイルあるいはフォルダを選択して右クリックし、ショートカットメニュー のプロパティをクリックします。全般タブの属性にある「隠しファイル」にチェックを入れ て「OK」ボタンを押します。

逆に、このチェックを外せばいつでも見れるようになりますが、Windows の標準で隠 しファイル・隠しフォルダになっているものには解除の操作をしない方が無難です。

【便利知識】

#### エクスプローラで隠しファイルも表示する

エクスプローラの「表示」タブで「隠しファイル」にチェックを入れると、隠しファイルや隠 しフォルダが見れるようになります。一度この設定をすれば、チェックをオフにしない 限り、拡張子が見れる状態が継続します。頻繁に隠しファイル・フォルダにアクセスす るのでなければ、このチェックは外しておいた方が良いでしょう。